## **先生の画面をオンラインで配信(共有)する 【教師】**

 Google meet を利用して、オンラインでビデオ会議や授業を配信する際に、教師の PC の画面 (デジタル教科書やパワーポイントの画面)を共有しながら授業を行う

## **【 Google Classroom の起動 】**

①Google Chrome o を起動し、自分のアカウントでログインする ②Classroom を起動してクラスの Meet を開く

### **【 教師の PC 画面を児童・生徒に見せる(画面の共有)】**

①Meet の画面下の共有ボタンをクリックし、「あなたの全画面」を選択します

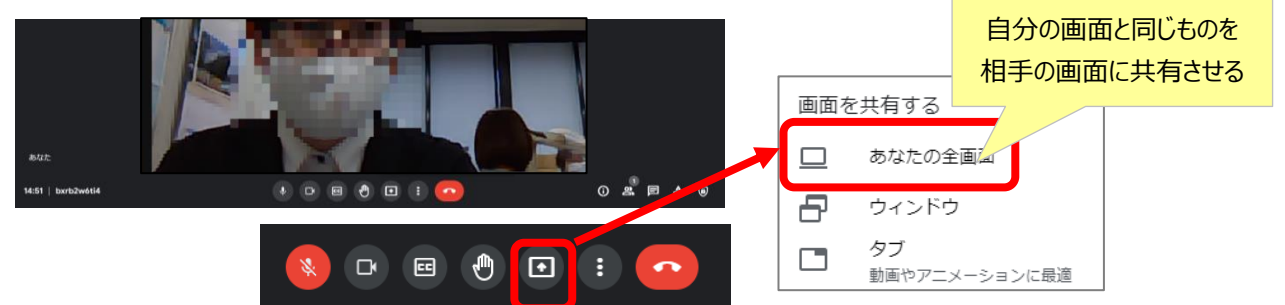

#### **②**共有する画面をクリックして「共有」をクリック

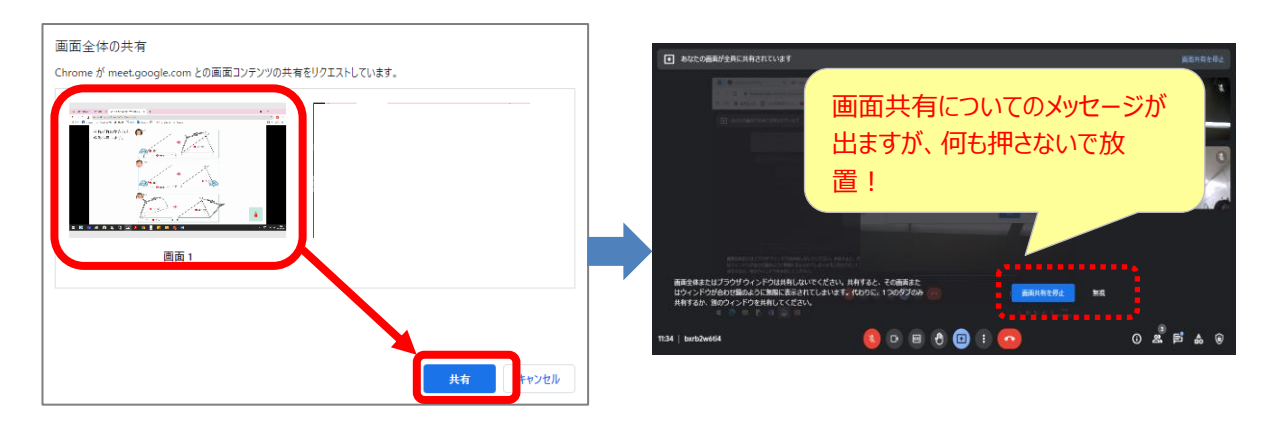

### ③教師の授業で利用したものを表示し、相手と共有する

(※Meetの画面 (Chrome) は最小化しておくと良いです)

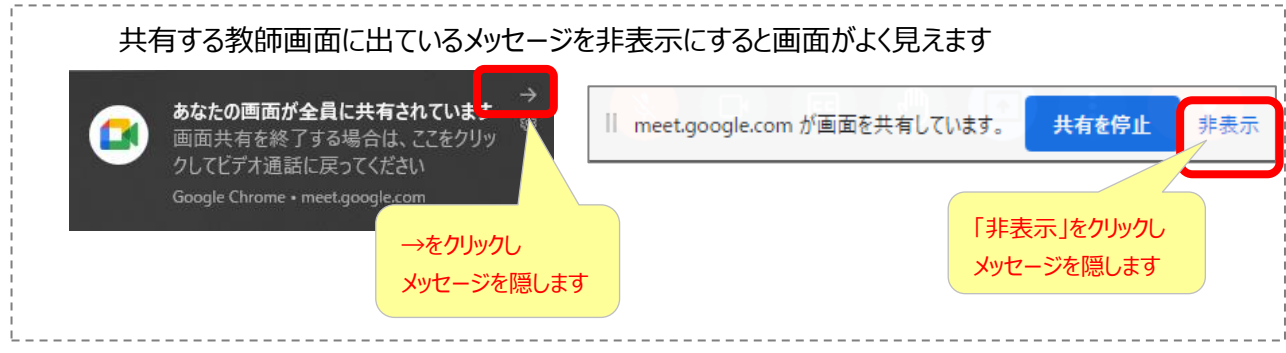

④Meet の画面(Chrome)に戻って「画面共有を停止」をクリックで、共有を終わる

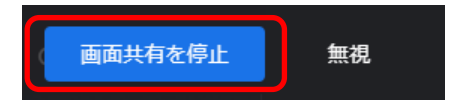

# **【 教師の PC 画面の動画(音声)を児童・生徒に見せる(タブの共有)】**

デジタル教科書・Youtube など音声付きの動画などをオンラインで画面共有したい場合は、 画面共有の「タブ」を選択して行う

①見せたい動画のページを開いておく(デジタル教科書など)

②Meet の画面下の共有ボタンをクリックし「タブ」を選択する

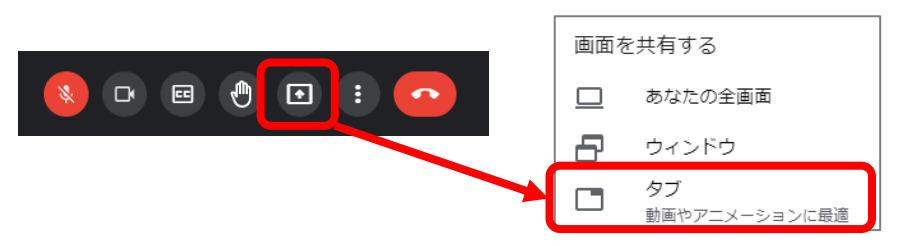

②共有したいページをクリックし、「音声を共有する」にチェックを入れ、「共有」をクリック

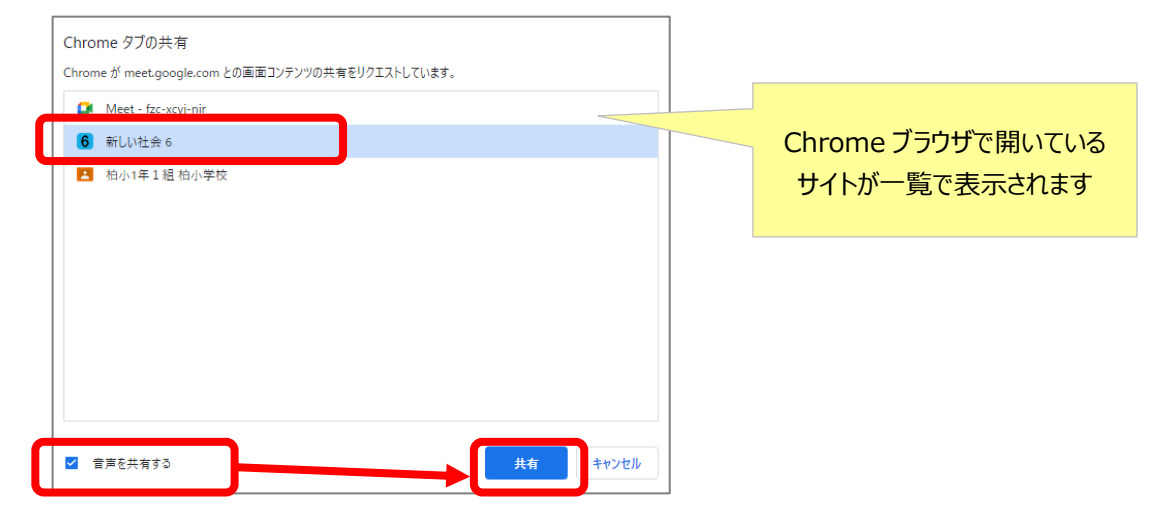

③画面共有を終わりにするには「中止」をクリック

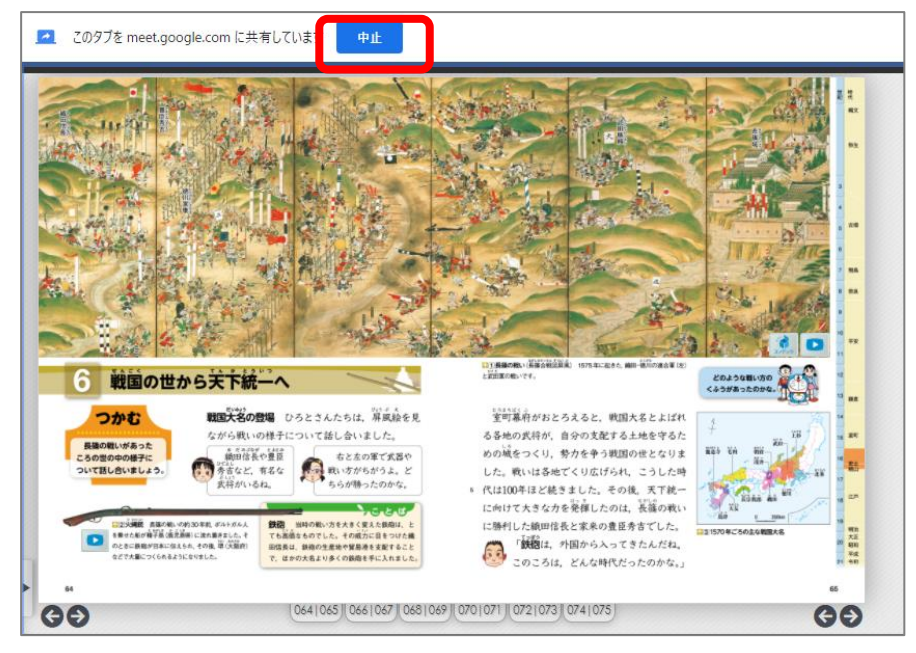